# **Networking**

In this paper we advise:

i. How to use a Windows 7/8 (A.) or Apple computer (B.) as a WiFi hotspot.

ii. How to network several computers (Part II) running the same event (scored across the field).

Note that the range will be shorter with a computer as hotspot than with a router. You can bring the tablets that are out of range closer to the PC when they log on, or use several PCs or (better) source a WiFi router e.g. Zyxel NBG418N that is inexpensive and easy to install.

### **A. How to turn your Windows 7/8 computer into a WiFi hotspot**

(There are solutions for older versions of Windows, but these are more cumbersome.)

- 1. Download the [Virtual Router program](https://virtualrouter.codeplex.com/downloads/get/621827)
- 2. Install the program by double clicking VirtualRouterInstaller.msi
- 3. Start Virtual Router by double clicking

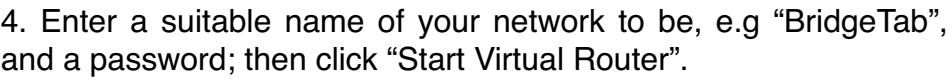

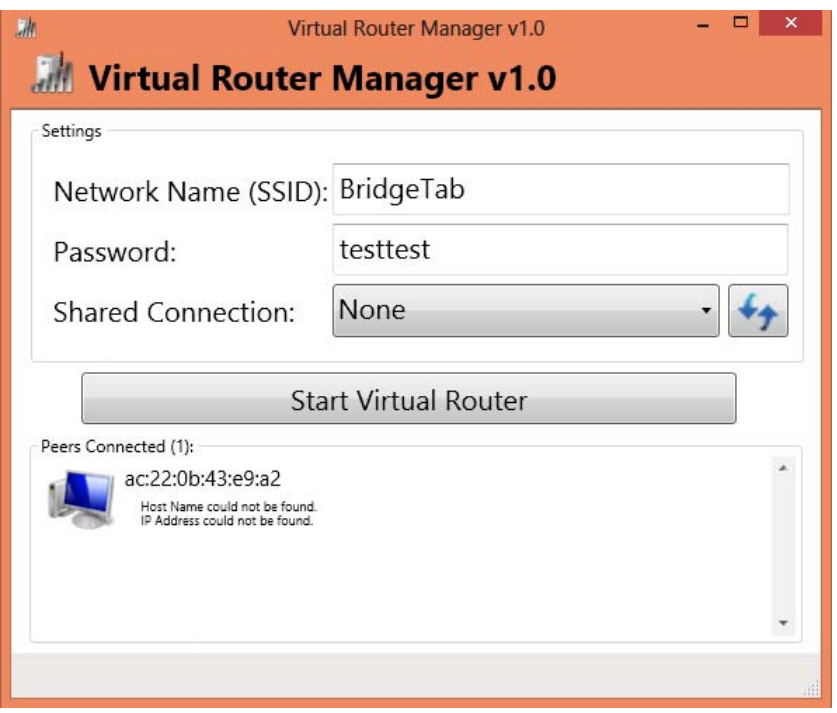

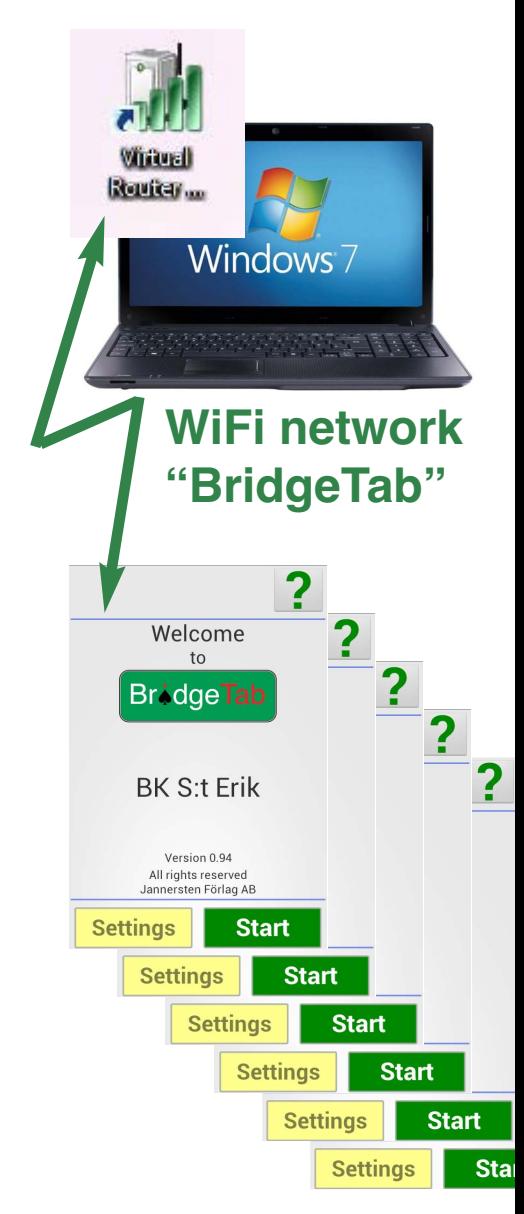

5. Connect each and all of your Bridgetabs (tabletops) to your "BridgeTab" WiFi hotspot.

## **B. How to turn your Mac into a WiFi hotspot**

- 1. Go to Preferences (under the Apple) Edit View Go Finder File **About This Mac** 2. Click on "Network", select "Sharing" and highlight "Internet 1. Software Update... sharing". Then select: App Store... **System Preferences..** 2.1 **From** Ethernet 2.2 **To** Airport  $\mathbf{a} \mathbf{a}$ Sharing Show All Q  $\blacktriangleleft$  $\sim$ Computer Name: Per Jannersten's MacBook Pro Computers on your local network can access your computer at: Per-Edit... Jannerstens-MacBook-Pro.local On Service **□** Internet Sharing: Off □ DVD or CD Sharing Internet Sharing allows other computers to share your connection to the Screen Sharing 8 Internet. 2.1 M **File Sharing** Ethernet ▣ **Printer Sharing** Scanner Sharing □ On To computers using: Ports M **Web Sharing Bluetooth PAN Remote Login Participate** 8 **Remote Management** 2.2 M AirPort **Remote Apple Events**  $\mathbb{R}$ 2. ⊟ Ethernet Adaptor (en2) 4. **Internet Sharing Bluetooth Sharing Sect** 3.AirPort Options.. 3. We suggest (optional) that you call Network Name: Bridgetab your WiFi network "BridgeTab" to make it obvious what to do at the table end. Channel: Automatic ÷ Enable encryption (using WEP) Password: Confirm Password: WEP Key Length: 40-bit (more compatible)  $\left| \cdot \right|$ If you plan to share your Internet connection with non-Apple computers, use a 5 character password for a 40-bit WEP key, and a 13 character password for a 128-bit WEP key.
- 4. Tick "Internet sharing" to start WiFi.
- 5. Select WiFi network "BridgeTab" on the tablets.

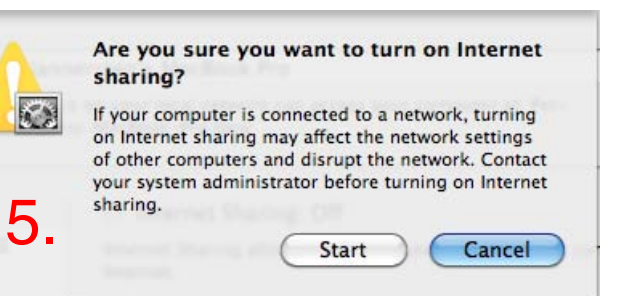

OK

Cancel

# **PART II**

In this part we describe how you can network computers when there is a large event playing in several rooms; and also how BridgeTab can be used with other eScoring hardware like Bridgemate, BridgePad and BridgeScorer.

### **Networking several computers**

The layout described below can be used to network several computers, of which one will be master. The master PC will run the scoring program making the comparisons across the entire field. The other PCs (the two to the right in the illustration below) are slaves in the system.

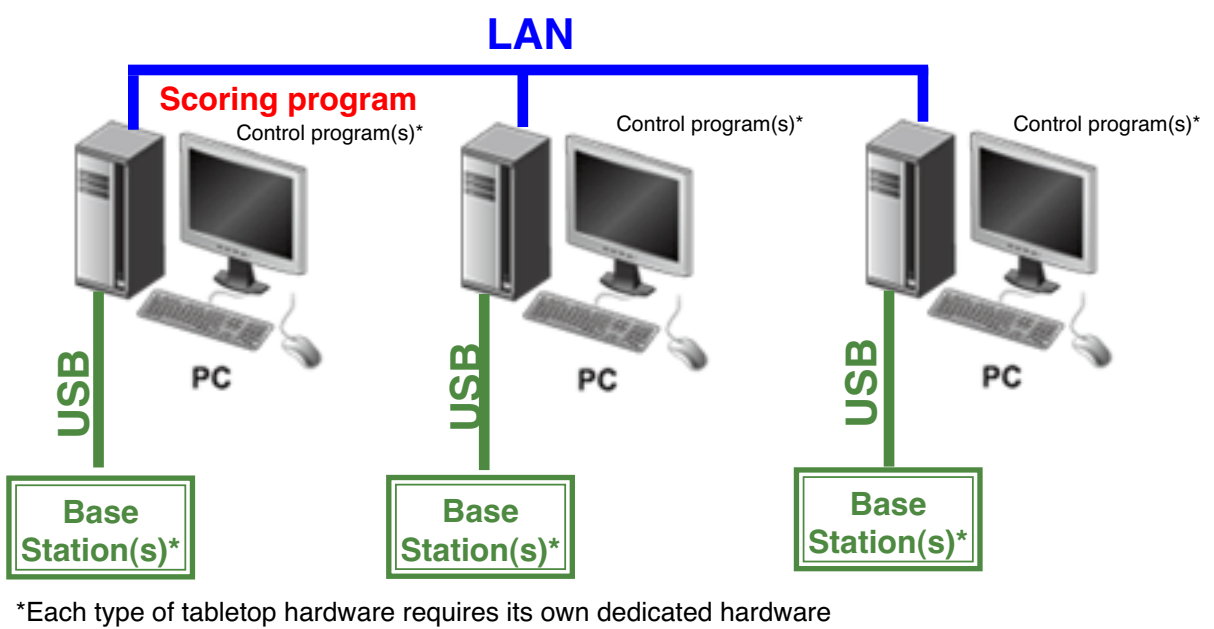

#### **THE MASTER**

The scoring software and the BridgeScorer Control are started as usual on the master PC.

#### **THE SLAVES**

The slave(s) can be connected to the master PC as soon as the scoring program has created a database for the event.

Scoring

**Start scoring** 

- 1. Select "Networking" via BOS/SCORING
- 2. Click "Browse for other database" in the dialog that appears:

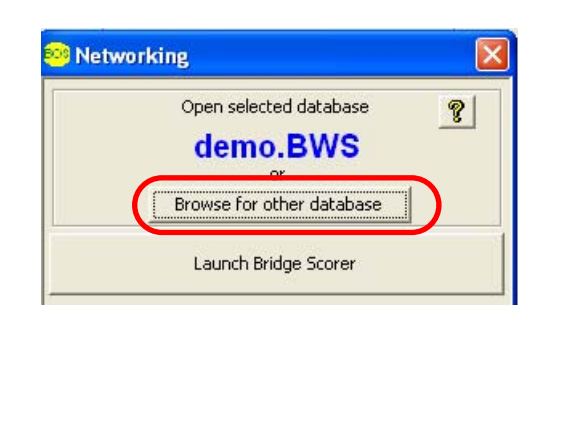

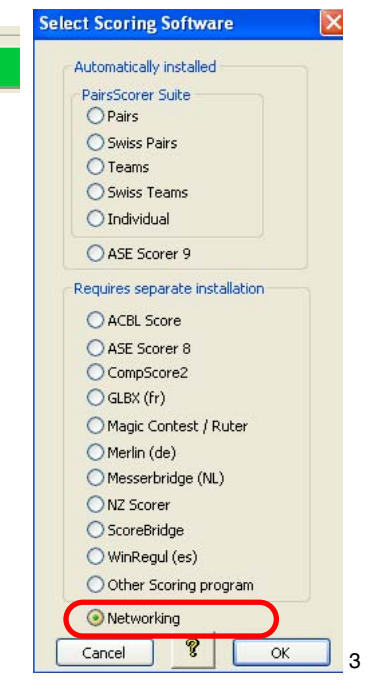

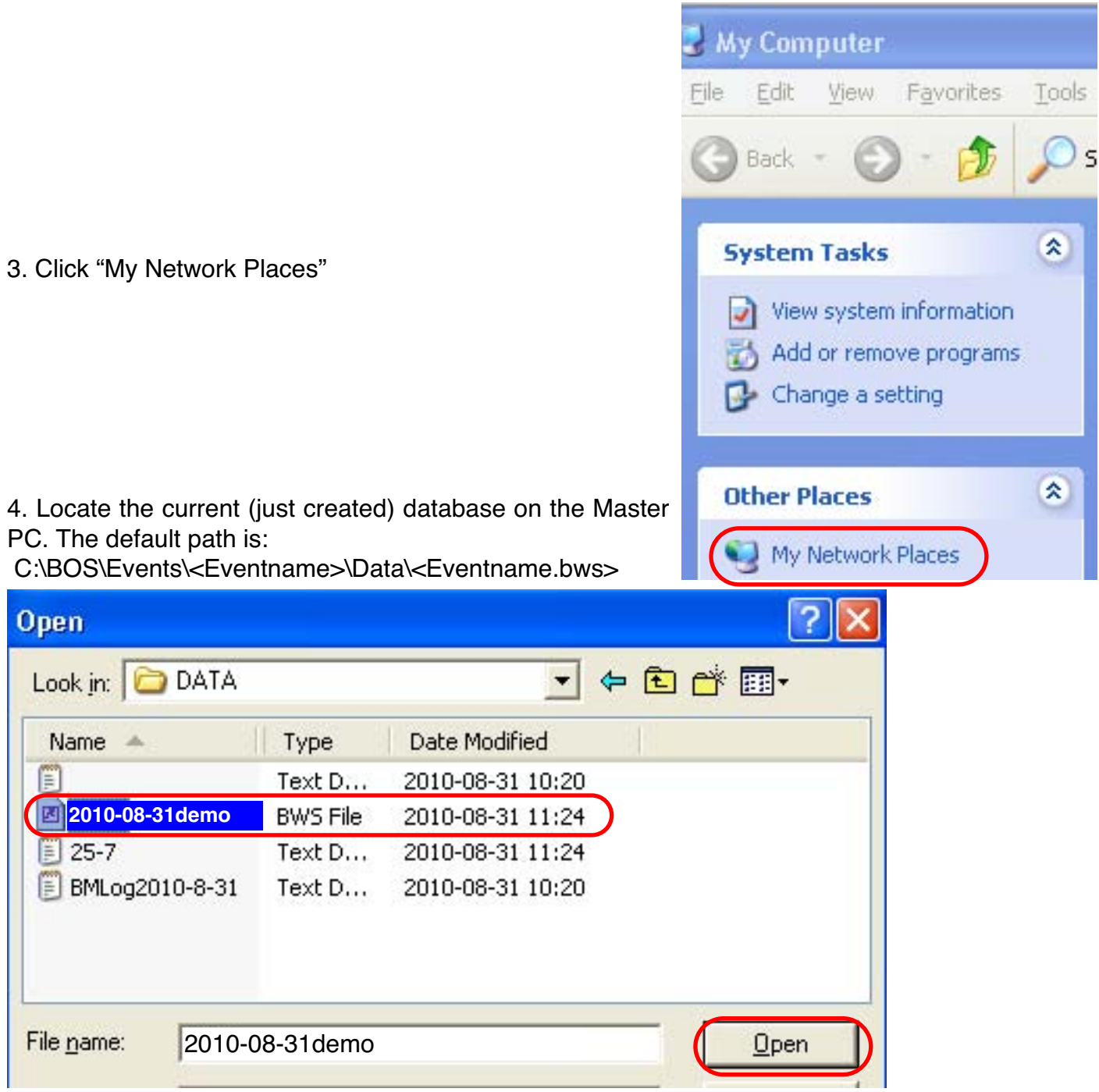

5. Click "Launch BridgeScorer" when you have verified that the "Selected database" is the desired one.

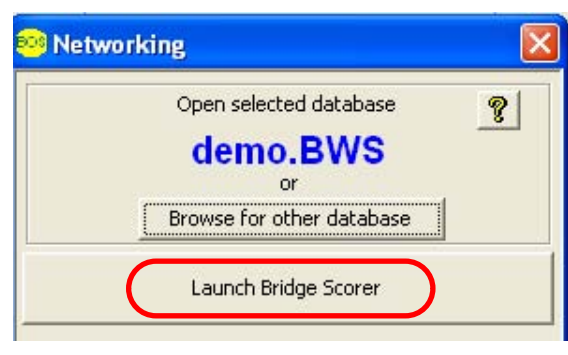